## Como se cadastrar no Sigeventos do Ifes?

acesse: https://sigeventos.ifes.edu.br/sigeventos/login.xhtml Passo 1

#### **ATENCÃO!** O sistema diferencia letras maiúsculas de minúsculas APENAS na senha, portanto ela deve ser digitada da mesma maneira que no cadastro. **SIGAA SIPAC SIGRH** (Acadêmico) (Administrativo) (Recursos Humanos) **SIGEventos SIGEleicão SIGAdmin** (Gestão de Eventos) (Controle de Processos Eleitorais) (Administração e Comunicação) **Entrar no sistema** Vínculo:  $\bullet$  Possui vínculo com a Ifes  $\circ$  Sem vínculo Usuário: Digite seu login Senha: Digite sua senha Mostrar a Senha:  $\Box$ Entrar Passo 2 Esqueci minha senha Cadastre-se (somente usuários externos à Ifes) (somente usuários externos à Ifes)

#### Não concigo entrar necce cictema, me ajudel

### Nesta tela preencha todos os seus dados.

### **G**SIGEVENTOS **ENTRAR NO SISTEMA** SISTEMA INTEGRADO DE GESTÃO DE EVENTOS  $\blacksquare$  $\overline{\mathbf{M}}$  $\qquad \qquad \blacksquare$

#### Novo Capastro MARA o SIGEVENTOS

Para usuários externos será necessário preencher o formulário de cadastro abaixo antes de utilizar o sistema. Será enviado um e-mail para você confirma o cadastro realizado, somente após a confirmação será possível realizar o login no sistema.

Observação: Usuários que si possuem login e senha nos demais sistema não precisam se cadastrar.

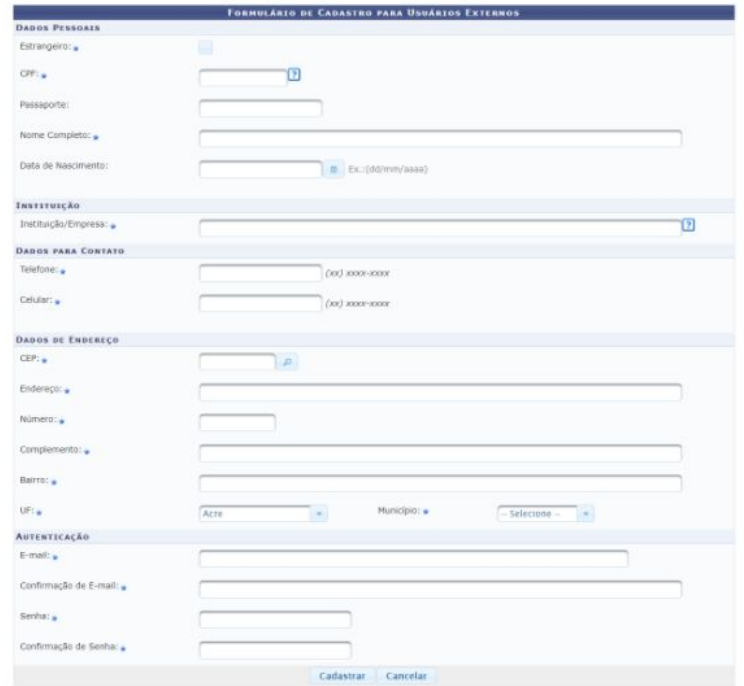

Logo no final clique em cadastrar.

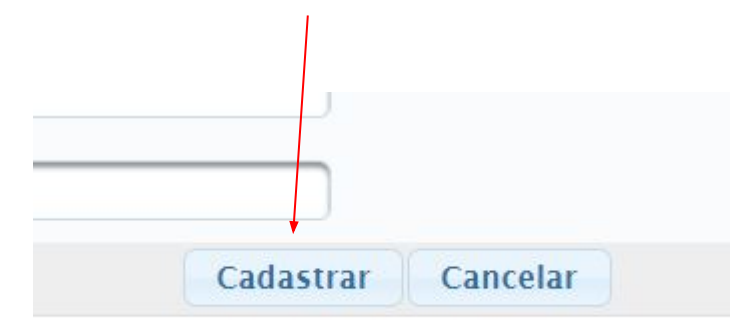

## Volte a tela inicial, <https://sigeventos.ifes.edu.br/sigeventos/login.xhtml> marque a opção "Sem vínculo"

### Entre no sistema usando seu e-mail ou CPF

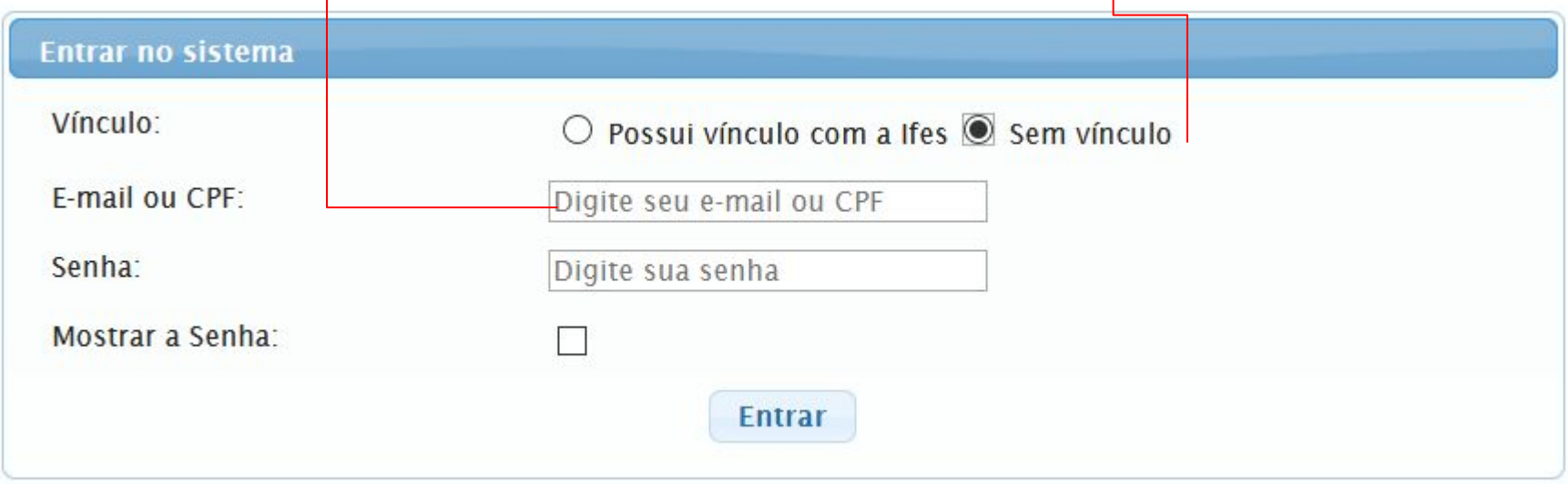

## Ao entrar, você clica em "Área do Participante"

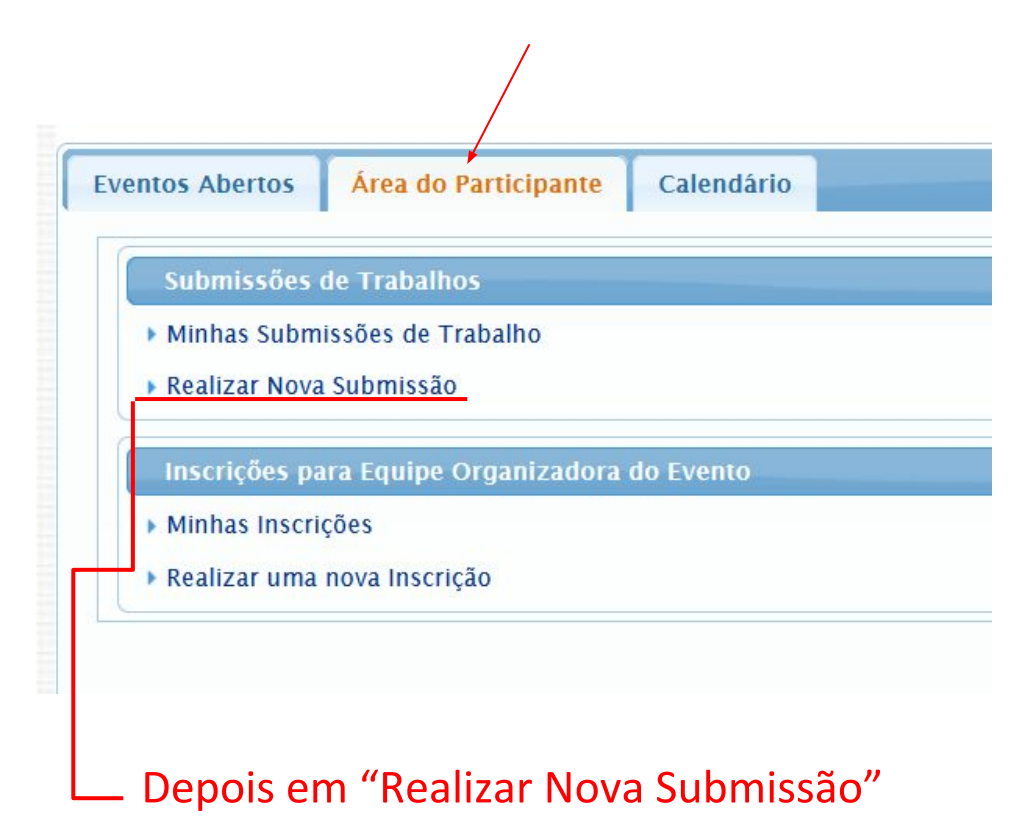

## Nesta tela muita atenção,

## Clique em "VI JEPE (Jornada de Ensino, Pesquisa e Extensão) do Ifes - campus Guarapari"

## Veja a opção "Apresentação dos trabalhos e vídeos dos alunos" e clique na seta verde -

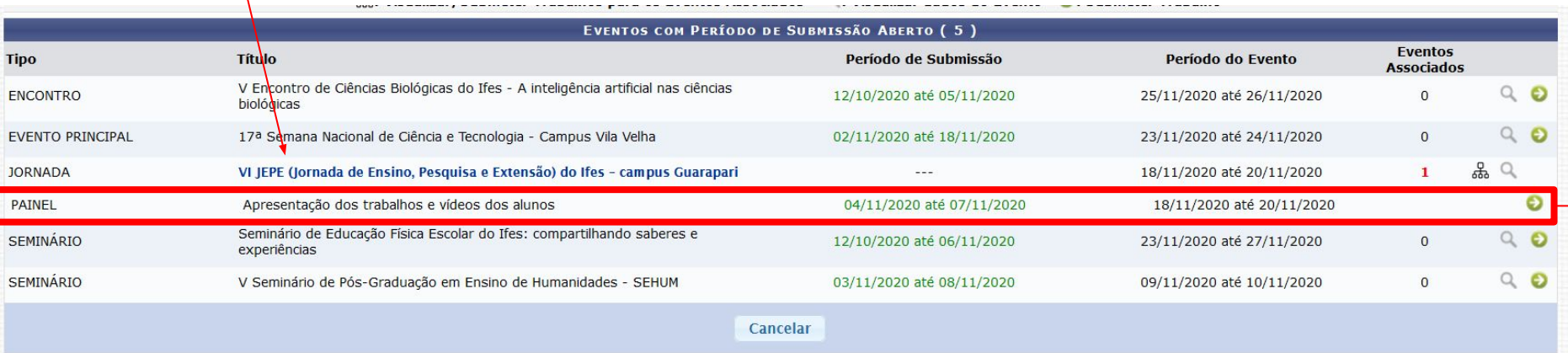

## Tela de cadastro de trabalhos.

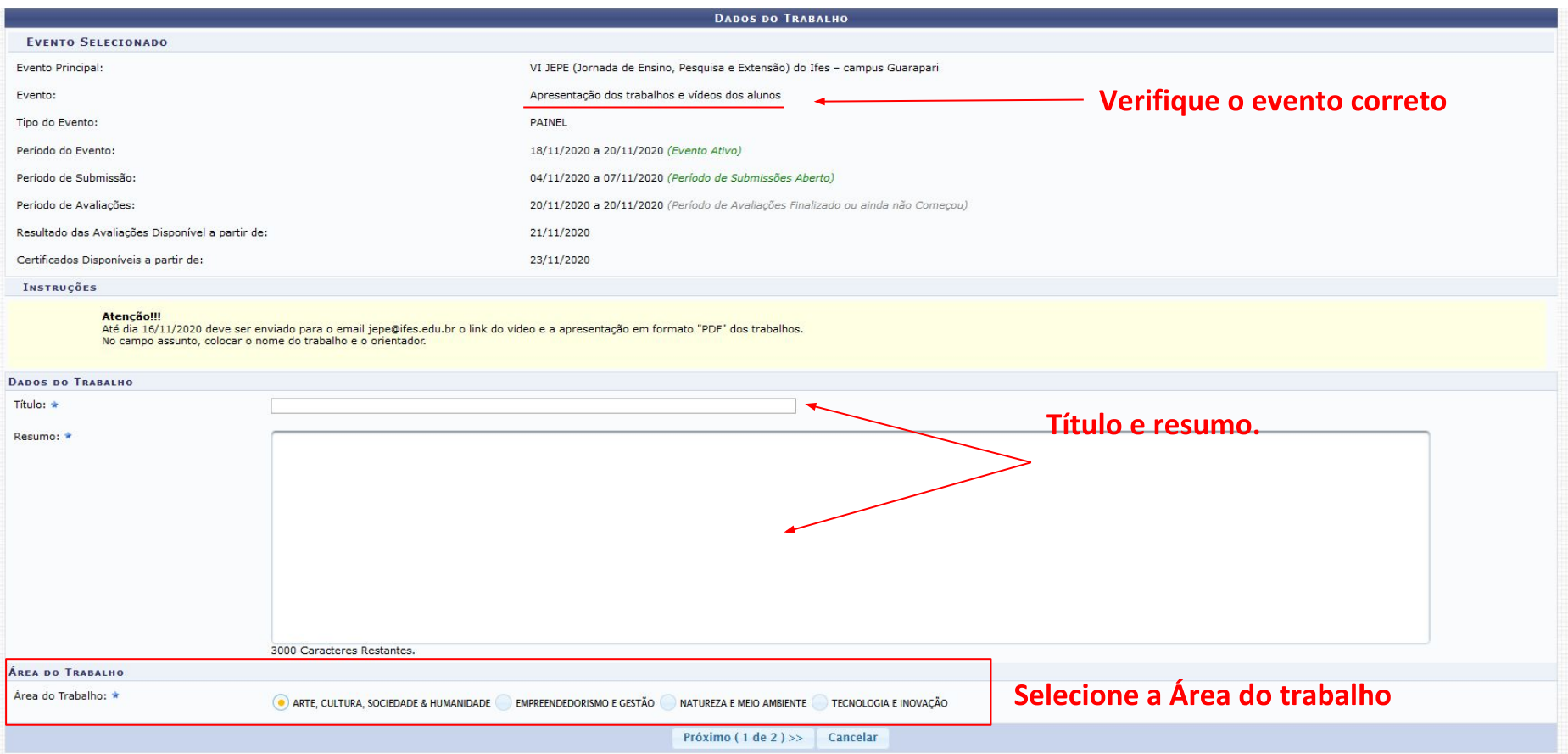

## Tela de cadastro de trabalhos.

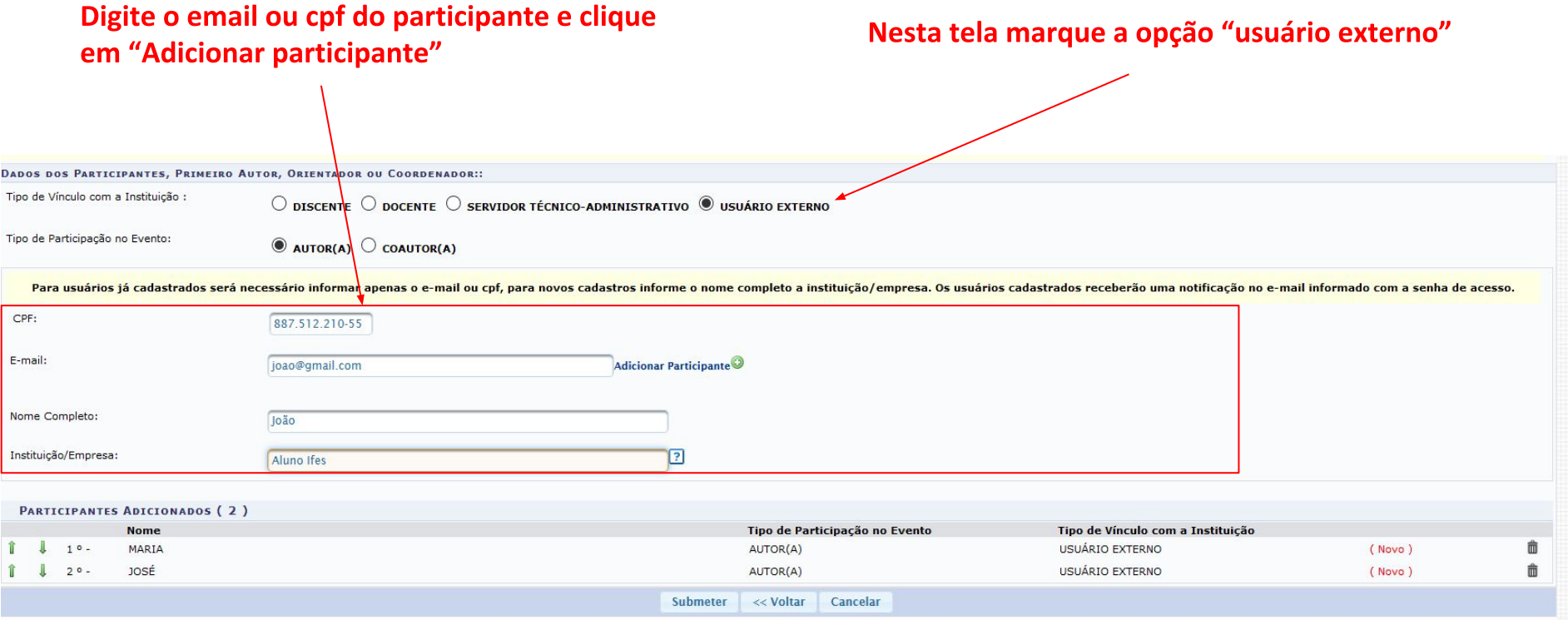

# Cadastro efetuado. Confira no seu e-mail.

ÁREA DO PARTICIPANTE > GERENCIAR MINHAS SUBMISSÕES

Comprovante

Número: 1 Data Cadastro: 04/11/2020 20:42:39 Arquivo: Código de Verificação: #7691395#2969974#1604522559702#0#

Imprima ou salve esse comprovante. Ele é a garantia que você realizou essa operação.

Dúvidas? jepe@ifes.edu.br